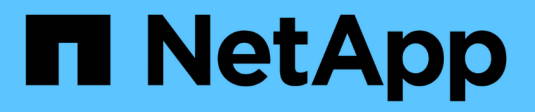

### **Utilizzare i token di accesso**

SANtricity 11.8

NetApp April 05, 2024

This PDF was generated from https://docs.netapp.com/it-it/e-series-santricity/sm-settings/accessmanagement-tokens-create.html on April 05, 2024. Always check docs.netapp.com for the latest.

# **Sommario**

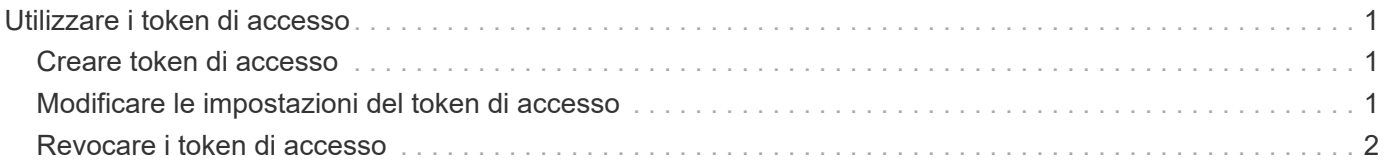

# <span id="page-2-0"></span>**Utilizzare i token di accesso**

## <span id="page-2-1"></span>**Creare token di accesso**

È possibile creare un token di accesso per l'autenticazione con l'API REST o l'interfaccia della riga di comando (CLI) al posto di un nome utente e di una password.

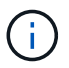

I token non dispongono di password, pertanto è necessario gestirle con attenzione.

#### **Fasi**

- 1. Selezionare **Impostazioni › Gestione accessi**.
- 2. Selezionare la scheda **Access Token**.
- 3. Selezionare **View/Edit Access Token Settings** (Visualizza/Modifica impostazioni token di accesso). Nella finestra di dialogo, assicurarsi che la casella di controllo **Enable access token** (attiva token di accesso) sia selezionata. Fare clic su **Save** (Salva) per chiudere la finestra di dialogo.
- 4. Selezionare **Create Access Token** (Crea token di accesso).
- 5. Nella finestra di dialogo, selezionare la durata della validità del token.

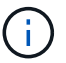

Una volta scaduto il token, i tentativi di autenticazione dell'utente non avranno esito positivo.

- 6. Fare clic su **Crea.**
- 7. Nella finestra di dialogo, selezionare una delle seguenti opzioni:
	- **Copy** (Copia) per salvare il testo del token negli Appunti.
	- **Download** per salvare il testo del token in un file.

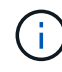

Assicurarsi di salvare il testo del token. Questa è l'unica opportunità per visualizzare il testo prima di chiudere la finestra di dialogo.

- 8. Fare clic su **Chiudi**.
- 9. Utilizzare il token come segue:
	- **REST API**: Per utilizzare un token in una richiesta API REST, aggiungere un'intestazione HTTP alle richieste. Ad esempio: Authorization: Bearer *<access-token-value>*
	- **Secure CLI**: Per utilizzare un token nella CLI, aggiungere il valore del token nella riga di comando o utilizzare il percorso di un file contenente il valore del token. Ad esempio:
		- Valore del token sulla riga di comando: -t *access-token-value*
		- Percorso di un file contenente il valore del token: -T *access-token-file*

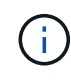

Se non vengono specificati nome utente, password o token, l'interfaccia CLI richiede all'utente un valore del token di accesso sulla riga di comando.

### <span id="page-2-2"></span>**Modificare le impostazioni del token di accesso**

È possibile modificare le impostazioni per i token di accesso, che includono i tempi di

scadenza e la possibilità di creare nuovi token.

### **Fasi**

- 1. Selezionare **Impostazioni › Gestione accessi**.
- 2. Selezionare la scheda **Access Token**.
- 3. Selezionare **View/Edit Access Token Settings** (Visualizza/Modifica impostazioni token di accesso).
- 4. Nella finestra di dialogo, è possibile eseguire una o entrambe le seguenti operazioni:
	- Attiva o disattiva la creazione del token.
	- Modificare la scadenza dei token esistenti.

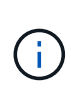

Deselezionando l'impostazione **Enable access token**, si impedisce la creazione del token e l'autenticazione del token. Se successivamente riabiliti questa impostazione, i token non scaduti possono essere riutilizzati. Se si desidera revocare in modo permanente tutti i token esistenti, vedere ["Revocare i token di accesso".](#page-3-0)

5. Fare clic su **Save** (Salva).

## <span id="page-3-0"></span>**Revocare i token di accesso**

È possibile revocare tutti i token di accesso se si determina che un token è stato compromesso o se si desidera eseguire una rotazione manuale della chiave per le chiavi crittografiche utilizzate per firmare e convalidare i token di accesso.

Questa operazione rigenera le chiavi utilizzate per firmare i token. Una volta ripristinate le chiavi, i token emessi da *all* vengono immediatamente invalidati. Poiché lo storage array non tiene traccia dei token, i singoli token non possono essere revocati.

### **Fasi**

- 1. Selezionare **Impostazioni › Gestione accessi**.
- 2. Selezionare la scheda **Access Token**.
- 3. Selezionare **revoca tutti i token di accesso**.
- 4. Nella finestra di dialogo, fare clic su **Sì**.

Dopo aver revocato tutti i token, puoi creare nuovi token e utilizzarli immediatamente.

#### **Informazioni sul copyright**

Copyright © 2024 NetApp, Inc. Tutti i diritti riservati. Stampato negli Stati Uniti d'America. Nessuna porzione di questo documento soggetta a copyright può essere riprodotta in qualsiasi formato o mezzo (grafico, elettronico o meccanico, inclusi fotocopie, registrazione, nastri o storage in un sistema elettronico) senza previo consenso scritto da parte del detentore del copyright.

Il software derivato dal materiale sottoposto a copyright di NetApp è soggetto alla seguente licenza e dichiarazione di non responsabilità:

IL PRESENTE SOFTWARE VIENE FORNITO DA NETAPP "COSÌ COM'È" E SENZA QUALSIVOGLIA TIPO DI GARANZIA IMPLICITA O ESPRESSA FRA CUI, A TITOLO ESEMPLIFICATIVO E NON ESAUSTIVO, GARANZIE IMPLICITE DI COMMERCIABILITÀ E IDONEITÀ PER UNO SCOPO SPECIFICO, CHE VENGONO DECLINATE DAL PRESENTE DOCUMENTO. NETAPP NON VERRÀ CONSIDERATA RESPONSABILE IN ALCUN CASO PER QUALSIVOGLIA DANNO DIRETTO, INDIRETTO, ACCIDENTALE, SPECIALE, ESEMPLARE E CONSEQUENZIALE (COMPRESI, A TITOLO ESEMPLIFICATIVO E NON ESAUSTIVO, PROCUREMENT O SOSTITUZIONE DI MERCI O SERVIZI, IMPOSSIBILITÀ DI UTILIZZO O PERDITA DI DATI O PROFITTI OPPURE INTERRUZIONE DELL'ATTIVITÀ AZIENDALE) CAUSATO IN QUALSIVOGLIA MODO O IN RELAZIONE A QUALUNQUE TEORIA DI RESPONSABILITÀ, SIA ESSA CONTRATTUALE, RIGOROSA O DOVUTA A INSOLVENZA (COMPRESA LA NEGLIGENZA O ALTRO) INSORTA IN QUALSIASI MODO ATTRAVERSO L'UTILIZZO DEL PRESENTE SOFTWARE ANCHE IN PRESENZA DI UN PREAVVISO CIRCA L'EVENTUALITÀ DI QUESTO TIPO DI DANNI.

NetApp si riserva il diritto di modificare in qualsiasi momento qualunque prodotto descritto nel presente documento senza fornire alcun preavviso. NetApp non si assume alcuna responsabilità circa l'utilizzo dei prodotti o materiali descritti nel presente documento, con l'eccezione di quanto concordato espressamente e per iscritto da NetApp. L'utilizzo o l'acquisto del presente prodotto non comporta il rilascio di una licenza nell'ambito di un qualche diritto di brevetto, marchio commerciale o altro diritto di proprietà intellettuale di NetApp.

Il prodotto descritto in questa guida può essere protetto da uno o più brevetti degli Stati Uniti, esteri o in attesa di approvazione.

LEGENDA PER I DIRITTI SOTTOPOSTI A LIMITAZIONE: l'utilizzo, la duplicazione o la divulgazione da parte degli enti governativi sono soggetti alle limitazioni indicate nel sottoparagrafo (b)(3) della clausola Rights in Technical Data and Computer Software del DFARS 252.227-7013 (FEB 2014) e FAR 52.227-19 (DIC 2007).

I dati contenuti nel presente documento riguardano un articolo commerciale (secondo la definizione data in FAR 2.101) e sono di proprietà di NetApp, Inc. Tutti i dati tecnici e il software NetApp forniti secondo i termini del presente Contratto sono articoli aventi natura commerciale, sviluppati con finanziamenti esclusivamente privati. Il governo statunitense ha una licenza irrevocabile limitata, non esclusiva, non trasferibile, non cedibile, mondiale, per l'utilizzo dei Dati esclusivamente in connessione con e a supporto di un contratto governativo statunitense in base al quale i Dati sono distribuiti. Con la sola esclusione di quanto indicato nel presente documento, i Dati non possono essere utilizzati, divulgati, riprodotti, modificati, visualizzati o mostrati senza la previa approvazione scritta di NetApp, Inc. I diritti di licenza del governo degli Stati Uniti per il Dipartimento della Difesa sono limitati ai diritti identificati nella clausola DFARS 252.227-7015(b) (FEB 2014).

#### **Informazioni sul marchio commerciale**

NETAPP, il logo NETAPP e i marchi elencati alla pagina<http://www.netapp.com/TM> sono marchi di NetApp, Inc. Gli altri nomi di aziende e prodotti potrebbero essere marchi dei rispettivi proprietari.